# Cloud9

# CloudHub Reference Guide

This document provides a quick overview of the hardware aspects on the CloudHub.

## BUTTONS

The CloudHub button layout is designed to match the button layout of the C9Trader Stratus application so that users can seamlessly switch between the hardware and software. The CloudHub provides fixed buttons that allow users to quickly initiate calls, monitor incoming calls and navigate their connections, for all call types supported in C9Trader Stratus today.

To use the CloudHub, the unit must be plugged into wall power and connected by USB to the user's computer. The CloudHub supports one C9Trader Stratus Gooseneck Microphone and up to two handset devices, all connected directly to the CloudHub. through the provided ports on the bottom of the unit (see the CloudHub Installation Guide).

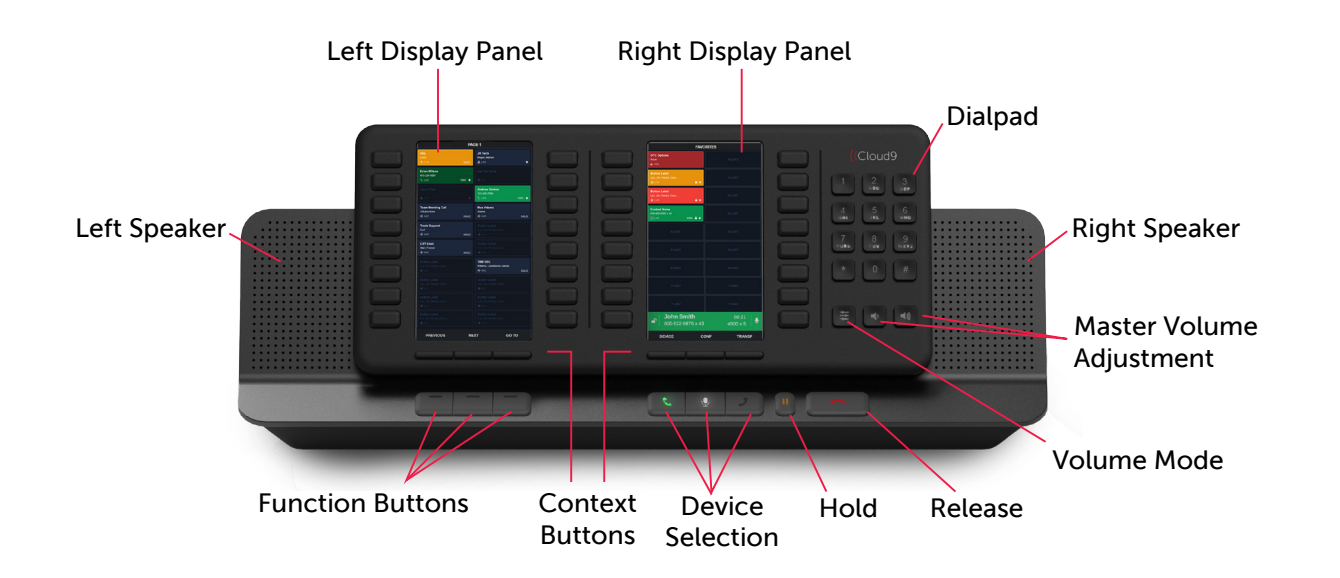

Left/Right Speakers - Built-in speakers that are the default output device for the C9Trader Stratus Gooseneck Microphone and for audible notification alerts

Context Buttons – Used to navigate the Left/Right Display Panels

**Function Buttons –** Programmable buttons for quick access to functions such as the Global Search menu and initiating group broadcasts

Device Selection Buttons – From left to right: Left Handset, Microphone, Right Handset

- Used to select the device call well displayed on the Right Display Panel
- Backlighting indicates device status: green, device has an active call; white, device is idle but available for a new call; red, device has been muted; no backlighting, device is not available or not configured

Hold – Used to place the call in the currently displayed call well on hold

Release – Used to release the active call currently displayed in the call well

Volume Mode – Allows users to adjust the individual button volume of shout down buttons through the CloudHub on the Left Display Panel

Master Volume Adjustment – Used to lower (left) or increase (right) volume of the Left/Right Speakers. This can also be used to adjust volume on any active call in the call well.

Dial pad -Touch-tone dial pad used to place dial tone calls and physically enter DTMF digit

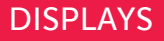

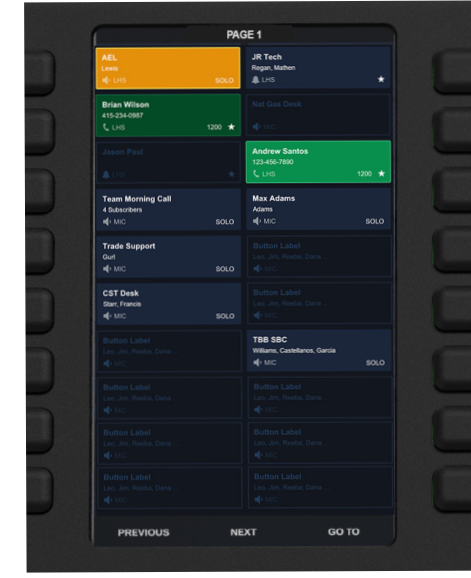

#### Left Display Panel

- Displays a single page that matches the layout configured on the C9Trader Stratus UI via Community > Organize Layout
- Selecting a button will activate that button and follow the button behavior
	- Button behavior can be configured as momentary or latching depending on the call type
	- The call appears in the default device call well for the button
- Previous and Next Context Buttons allow the user to navigate through pages; changing the page on the CloudHub will also cause the pages on C9Trader Stratus UI to change so that the software always mirrors the hardware
- The Go To Context Button opens the Go To Menu allowing users to quickly jump to another page

### Right Display Panel

- Displays 14 buttons of your shared line desk activity on rows 1-7
- The last row displays a single call well
- Allows you to prioritize incoming calls that may be available on other pages via your float buttons
- Allows you to pin frequently used connections by dragging and dropping them into the panel
	- Any unused buttons will default to Float keys

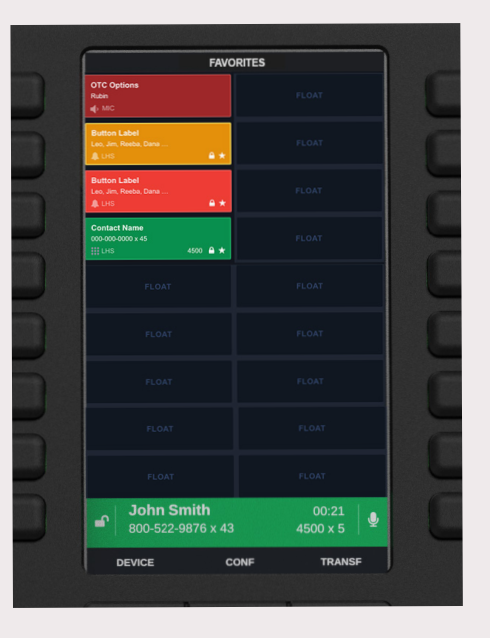